# **Contents**

<span id="page-0-0"></span>Office [批量激活](#page-0-0)

[概述](#page-1-0)

配置 [KMS](#page-3-0) 主计算机

为 [KMS](#page-6-0) 配置 DNS

通过 [KMS](#page-7-0) 激活

通过 [MAK](#page-9-0) 激活

通过 Active [Directory](#page-12-0) 激活

激活图像中的 [Office](#page-14-0)

[用于管理批量激活的工具](#page-16-0)

[批量激活疑](#page-23-0)难解答

## <span id="page-1-0"></span>Office 批量激活概述

2021/11/15 •

\***适用于**:\_ Office\_Volume LTSC 2021、Office 2019 和 Office 201 (6 Office 的 \_Volume 许可版本, 包括 Project 和 Visio) \*

激活是在特定的计算机上安装软件后,与制造商一起验证软件的过程。 激活可确认产品是正版产品,不是欺诈性 副本,并且产品密钥或序列号有效且未泄露或吊销。 激活还会在产品密钥与特定安装之间建立链接或关系。

#### **NOTE**

如果你是在家尝试激活个人副本的用户Office,请参阅激活[Office](https://support.microsoft.com/office/5bd38f38-db92-448b-a982-ad170b1e187e)而不是阅读本文。

批量激活是 Microsoft 批量许可客户在大型组织中自动激活和管理Windows操作系统、Microsoft Office和其他 Microsoft 产品的过程。

可以使用三种不同的方法激活批量许可版本的 Office, Project和Visio:

- 密钥管理服务 [\(KMS\)](#page-1-1) :Office网络上的主机KMS激活。
- MAK (激活) : [Office](#page-1-2)由 Microsoft 托管的激活服务器或通过电话在线激活。
- 基于 Active [Directory](#page-2-0):Office已加入域的计算机上通过 Active Directory 激活。

选择哪种激活方法取决于环境的大小、网络基础结构、连接和安全要求。 你可以选择对不同版本的计算机和不同 的计算机(例如台式机和笔记本电脑Office不同的激活方法。 由于这三种激活方法还用于激活 Windows 的批量 许可版本,因此可能能够[使用相同的方法来激活](https://docs.microsoft.com/zh-cn/windows/deployment/volume-activation/volume-activation-windows-10) Windows 和 Office。 有关详细信息,请参阅批量激活和 Windows 10[激活概述。](https://docs.microsoft.com/zh-cn/previous-versions/windows/it-pro/windows-server-2012-r2-and-2012/hh831612(v=ws.11))

Office 的所有批量许可版本(包括 Project 和 Visio)都有一个预安装的产品密钥,称为通用批量许可密钥 (GVLK) ,可用于 KMS 和基于 Active Directory 的激活。如果使用 Office 或 Active Directory 激活 Office, 则不必为每次 安装输入KMS密钥。如果使用 MAK 激活Office, 则必须为每次安装输入Office密钥, 但可通过一些方法自动执行 该安装。

## <span id="page-1-1"></span>密钥管理服务 (KMS) 激活Office

KMS激活是客户端-服务器模型,其中每个客户端请求从主KMS激活。 激活密钥所需的密钥Office主机上安装 KMS密钥。 客户端使用 DNS 查找KMS请求激活的主机。

有关详细信息,请参阅以下文章:

- 将 KMS 主计[算机配置](#page-3-0)为激活 Office 的批量许可版本
- 使用 KMS [配置用于激活](#page-6-0) Office 的批量许可版本的 DNS
- 使用 KMS 激活 Office [的批量](#page-7-0)许可版本

## <span id="page-1-2"></span>MAK 的 (密钥) 激活Office

MAK 激活用于通过 Microsoft 托管的激活服务(通过 Internet 或电话)进行一次激活。 MAK 激活要求 MAK 安装 在客户端计算机上并指示该计算机向这些服务器激活自己。

每个 MAK 都有预先确定的允许激活次数,具体情况视你的批量许可协议而定。 使用 MAK 进行的每次 Office 激 活都将计入激活限制次数。 Office 激活之后,除非硬件发生明显更改,否则将无需重新激活。

有关详细信息,请参阅使用 MAK 激活批量许可版本的[Office](#page-9-0)。

## <span id="page-2-0"></span>基于 Active Directory 的激活Office

基于 Active Directory 的激活可以Office已加入域的计算机上安装的应用程序。 产品密钥信息(与 KMS相同)存储 在 Active Directory 中,并在整个林中复制。 如果Office无法联系 Active Directory 进行激活,Office尝试使用 KMS。

有关详细信息,请参阅使用Active [Directory](#page-12-0)激活 Office许可的版本。

# <span id="page-3-0"></span>将 KMS 主计算机配置为激活 Office 的批量许可版 本

2021/11/15 •

\*适用于:\_ Office\_VolumeLTSC 2021、Office 2019 和 Office 201 (6 \_Volume的 \_Volume 许可版本,包括 Project 和 Visio) \*

若要激活批量许可版本的 Office(Project 和 Visio)必须拥有密钥管理服务 (KMS) 主机。 可通过安装批量激活服 务角色并运行"批量激活工具"向导,将 Windows Server 计算机配置为 KMS 主计算机。

若要启用 KMS 主计算机来激活 Office,必须安装 Office 批量许可证包,并在 KMS 主计算机上输入 KMS 密钥。 然后,需要通过 Internet 或电话激活 KMS 密钥。

如果已配置KMS主机以激活Windows,可以将该主机配置为KMS主机以激活Office。 还可以将 KMS 主机配置为 激活多个版本的 Office,例如 OfficeLTSC 2021、Office 2019 和 Office 2016。 在这些情况下,对于要激活的每个 Office 版本,KMS 主计算机必须运行支持 KMS 的操作系统。 此外,你还需要在 KMS 主计算机上为每个版本的 Office 安装 Office 批量许可证包,并为每个版本的 Office 激活 KMS 主机密钥。

Office 支持在以下操作系统上运行的 KMS 主计算机,具体取决于 KMS 要激活的 Office 版本:

- OfficeLTSC 2021:至少Windows Server 2016或Windows 10 (卷)
- Office 2019:至少为 Windows Server 2012 或至少为 Windows 8.1 (批量版本)
- Office 2016:至少为 Windows Server 2008 R2 或至少为 Windows 7 Service Pack 1(批量版本)

可以从 Microsoft 下载中心Office批量许可证包。

- [OfficeLTSC](https://www.microsoft.com/download/details.aspx?id=103446) 2021 批量许可证包
- [Office](https://www.microsoft.com/download/details.aspx?id=57342) 2019 批量许可证包
- [Office](https://www.microsoft.com/download/details.aspx?id=49164) 2016 批量许可证包

若要获取 KMS 密钥,请登录批量许可服务中心 [\(VLSC\)](https://www.microsoft.com/licensing/servicecenter/default.aspx),然后下载要使用 KMS 激活的每个产品和 Office 版本的 KMS 密钥。

#### **NOTE**

如果要在 KMS 7 Windows 或 Windows Server 2008 R2 上设置修补程序,必须先安装此支持文章 中所述的修补[程序。](https://support.microsoft.com/topic/22412808-3176-fa2c-6610-4be38f850d3a) 此修 补程序允许KMS主机Office在 Windows 8 和 Windows Server 2012。

#### **NOTE**

- 对 Windows 7 和 Windows Server 2008 R2 的支持已于 2020 年 1 月 14 日结束。
- 对 Windows 8 的支持于 2016 年 1 月 12 日结束。

## 配置 KMS 主计算机

若要将 KMS 主计算机配置为激活 Office,你必须是 KMS 主计算机上的管理员组的成员。

如果KMS主机可以访问 Internet,请执行以下步骤:

1. 登录批量许可服务中心 [\(VLSC\)](https://www.microsoft.com/licensing/servicecenter/default.aspx), 然后下载要使用 KMS 激活的每个产品和 Office 版本的 KMS 密钥。

- 2. 在KMS主机上,从 Microsoft Office下载中心下载相应的批量许可证包。
	- [OfficeLTSC](https://www.microsoft.com/download/details.aspx?id=103446) 2021 批量许可证包
	- [Office](https://www.microsoft.com/download/details.aspx?id=57342) 2019 批量许可证包
	- [Office](https://www.microsoft.com/download/details.aspx?id=49164) 2016 批量许可证包
- 3. 运行 Office 批量许可证包可执行文件。 运行可执行文件将在主机Office安装 KMS许可证包,并打开"批量激活 工具"向导。
- 4. 按照"批量激活工具"向导中的步骤执行操作。 系统提示时,输入 KMS 密钥。
- 5. 如果你设有防火墙,请确保端口 1688 已打开,以允许 KMS 主机服务通过防火墙。
	- 转到"控制面板""系统 > 和安全 > Windows防火墙 ( 或Windows Defender 防火墙)。
	- 单击"允许应用或功能通过 Windows 防火墙"链接。
	- 单击"更改设置"按钮。
	- 选中密钥管理服务的复选框,然后选择"确定"。

如果你的 KMS 主计算机无法访问 Internet,则可以通过电话激活它。

1. 从提升的命令提示符处,转到 Windows\system32 文件夹,然后运行以下命令:

cscript slmgr.vbs /dti ACTIVATIONID

将 ACTIVATIONID 替换为你的 Office 版本的激活 ID。

- ITSC 2021 Office激活 ID:47F3B983-7C53-4D45-ABC6-BCD91F2DD90A
- 2019 Office激活 ID:70512334-47B4-44DB-A233-BE5EA33B914C
- 2016 Office激活 ID:98EBFE73-2084-4C97-932C-C0CD1643BEA7

运行此命令的结果是 36 位安装 ID。 将安装 ID 编号粘贴到记事本中,然后将其分为六组,每组六个。

2. 在命令行中,运行以下命令:

slui.exe 4

此命令将启动Windows激活向导,并显示电话号码。

获取电话号码后,取消向导。 忽略向导显示的激活 ID。 它适用于Windows。

- 3. 拨打该电话号码。 在每次出现提示时,都按照一组六位数的形式输入。 此 36 位数数字是在步骤 1 中获取 的安装 ID。
- 4. 当你听到回应时,请记下数字。 这些号码是你的确认 ID。
- 5. 在命令行中,运行以下命令:

cscript slmgr.vbs /atp CONFIRMATIONID ACTIVATIONID

将 CONFIRMATIONID 替换为通过电话收到的 48 位确认 ID。

将 ACTIVATIONID 替换为你的 Office 版本的激活 ID。

- LTSC 2021 Office激活 ID:47F3B983-7C53-4D45-ABC6-BCD91E2DD90A
- 2019 Office激活 ID:70512334-47B4-44DB-A233-BE5EA33B914C
- 2016 Office激活 ID:98EBFE73-2084-4C97-932C-C0CD1643BEA7

6. 你应看到一条指出确认 ID 已成功存放的消息。

## 验证 KMS 主计算机的激活

设置 KMS 主计算机后, KMS 客户端会发送激活请求并增加当前的激活次数。 在激活 KMS 客户端之前, 当前计 数必须大于或等于 5。 当前最大计数将是激活阈值的 2 倍(即 10)。 你还可以检查"应用程序和服务日志"文件夹 中的 KMS 日志以查找事件 ID 12290(此 ID 表示与 KMS 相关的活动)。 KMS 日志会记录来自 KMS 客户端的激活 请求。 每个事件都会显示计算机的名称以及每个激活请求的时间戳。

## 确认 KMS 密钥已成功安装并激活

从 KMS 主机上提升的命令提示符处,运行以下命令:

cscript slmgr.vbs /dlv all

若要仅查看特定版本的 Office的信息,请指定 /dlv 参数后的版本激活 ID。 例如,对于 2019 Office:

cscript slmgr.vbs /dlv 70512334-47B4-44DB-A233-BE5EA33B914C

以下文本是 2016 年 1 月Office的示例。 该行显示:"许可证状态:已许可"表示你的 KMS 主计算机已成功激活。

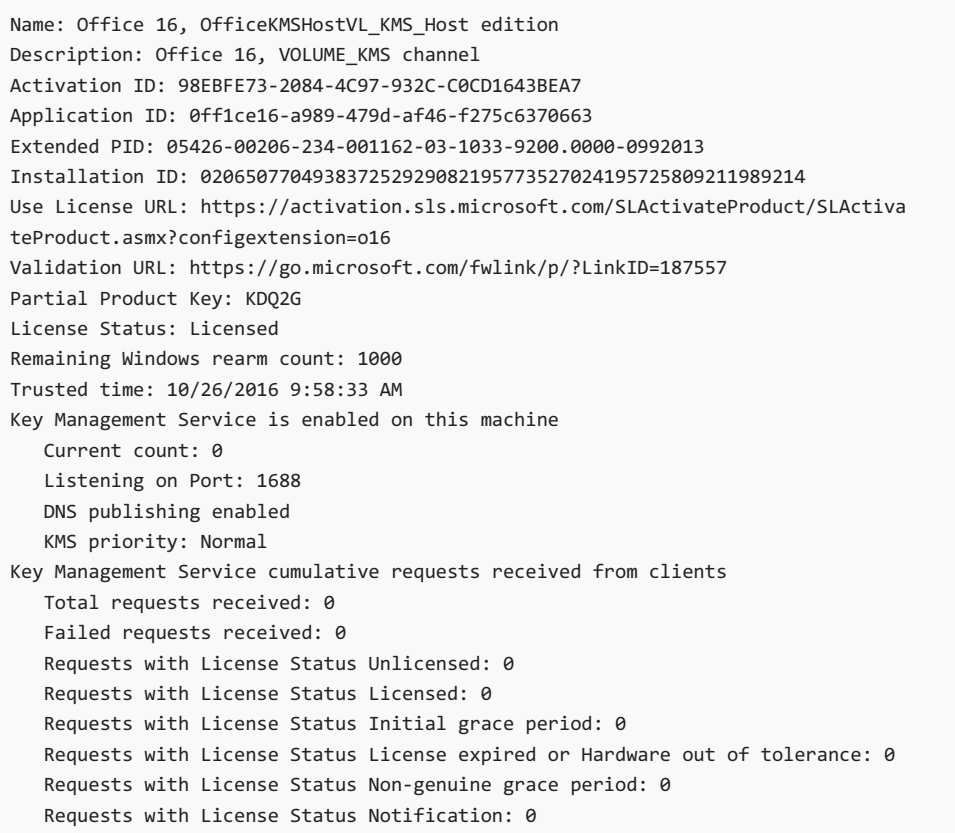

- Office [批量激活概述](#page-1-0)
- 使用 KMS 激活 Office [的批量](#page-7-0)许可版本
- 使用 Active [Directory](#page-12-0) 激活 Office 的批量许可版本

# <span id="page-6-0"></span>使用 KMS 配置用于激活 Office 的批量许可版本的 DNS

2021/11/15 •

\*适用于:\_ Office\_VolumeLTSC 2021、Office 2019 和 Office 201 (6 \_Volume的 \_Volume 许可版本,包括 Project 和 Visio) \*

若要使用 密钥管理服务 (KMS) 激活 Office(包括 Project 和 Visio)的批量许可版本,KMS Office 主机必须可发 现。 主机KMS在 DNS 服务器上创建 SRV (资源) 服务 (RR) 发布其存在状态。 但是,只有第一KMS主机才能创建 SRV RR。如果多台计算机运行 KMS, KMS主机无法更改或更新 SRV R, 除非 DNS 服务器上的权限配置为允许此 操作。

更改 DNS 服务器上的权限需要域中的管理权限。 需要按如下所示设置 DNS:

- 确保运行 KMS 的所有计算机都是 AD DS (Active Directory 域服务) 的成员。
- 在 AD DS 中为运行安全测试的计算机创建KMS。
- 将运行 KMS计算机添加到新的安全组。
- 在 DNS 服务器上设置权限,以便新创建的安全组的成员启用更新。

有关详细信息,请参阅配置[DNS](https://docs.microsoft.com/zh-cn/previous-versions/tn-archive/ff793405(v=technet.10))。

### <span id="page-6-1"></span>如何使用 DNS 查找KMS主机

当客户端首次KMS DNS 查询 KMS 信息时, 它会从 DNS 返回的 SRV R KMS随机选择一台 KMS 主机。 包含 SRV R 的 DNS 服务器的地址可以在客户端上列为后缀KMS项。这样,可以在一个 DNS KMS中播发 SRV R, KMS具有 其他主 DNS 服务器的客户端来查找它。

可以将优先级和权重参数添加到主机计算机的 DnsDomainPublishList 注册表KMS值。 这样,你可在每个组中建 立优先级分组和权重,指定使用 KMS 主机计算机的顺序,并均衡多个主机KMS的流量。 如果使用优先级和权重 参数,建议在客户端KMS缓存。 有关详细信息,请参阅配置[KMS](#page-7-1)缓存。

如果KMS选择的主机未响应,KMS 客户端会从 SRV R 列表中删除该 KMS 主机,并从列表中选择另一台 KMS 主 机。 如果设置了优先级和权重参数,KMS客户端将在查找另一台主机KMS使用它们。 否则,KMS随机选择主机。 在 KMS 主机做出响应后,KMS 客户端将缓存 KMS 主机的名称,如果启用了缓存,则使用它进行连续的激活和续 订尝试。 如果缓存KMS主机在以后续订时未响应,KMS 客户端会通过查询 DNS KMS SRV R 来发现新的 KMS 主 机计算机。

### 相关主题

- 将 KMS 主计[算机配置](#page-3-0)为激活 Office 的批量许可版本
- 使用 KMS 激活 Office [的批量](#page-7-0)许可版本

## <span id="page-7-0"></span>使用 KMS 激活 Office 的批量许可版本

2021/11/15 •

\*适用于:\_ Office\_VolumeLTSC 2021、Office 2019 和 Office 201 (6 \_Volume的 \_Volume 许可版本,包括 Project 和 Visio) \*

Office 的所有批量许可版本(包括 Project 和 Visio)都预安装了通用批量许可密钥 (GVLK)。 GVLK 支持密钥管理 服务 (KMS) 激活和基于 Active Directory 的激活。 在配置为支持 Office 批量激活的 KMS 主计算机上,你只需安 装和启用一个 KMS 主机密钥,即可激活 Office 的所有批量许可版本。

如果 KMS 主计算机可用并且配置正确,则 Office 的激活对用户来说是透明的。 Office 在首次运行时激活,前提 是之前已经向 KMS 主计算机发出至少四个激活请求。 这是因为 KMS 主计算机要求必须收到至少五个请求才能 开始激活客户端。

无需执行任何其他操作即可通过 KMS 启用 Office 激活。 KMS 客户端可以通过查询发布 KMS 服务的服务 (SRV) 资源记录 (RR) 的 DNS 来自动查找 KMS 主计算机。 有关详细信息,请参阅[如何使用](#page-6-1) DNS 查找 KMS 主计算机。

如果网络环境不使用 SRV RR,你可以通过在 KMS 客户端上配置

HKEY\_LOCAL\_MACHINE\Software\Microsoft\OfficeSoftwareProtectionPlatform 注册表,手动将 KMS 客户端指 定为使用特定的 KMS 主计算机。 KMS 主计算机名称是由 KeyManagementServiceName(REG\_SZ) 指定的,而端 口是由 KeyManagementServicePort (REG\_SZ) 指定的。 默认端口为 1688。 这些注册表项也可使用脚本ospp.vbs 设置。 有关 ospp.vbs 脚本的详细信息,请参阅用于管理 Office [批量激活的工具](#page-16-0)。

### <span id="page-7-1"></span>配置 KMS 主机缓存

你可以配置是否将上次使用的 KMS 主计算机保存到 KMS 客户端的缓存中。 如果 KMS 主计算机未缓存, KMS 将 在每次尝试激活时查询 DNS。 这意味着,将考虑对 KMS 主计算机设置的优先级和权重参数。 如果缓存 KMS 主 计算机, 则 KMS 客户端不会查询 DNS, 而是尝试直接联系上次导致成功激活的缓存 KMS 主计算机。

若要配置KMS缓[存,可以使用](#page-16-0) ospp.vbs 脚本。 有关 ospp.vbs 脚本的详细信息,请参阅用于管理 Office 批量激活 的工具。

若要配置 KMS 主机缓存,请在 KMS 客户端计算机上打开提升的命令提示符,然后转到 Program Files\Microsoft Office\Office16 文件夹。 如果已在 64 位操作系统上安装了 32 位版本的 Office,请转至 Program Files (x86)\Microsoft Office\Office16 文件夹。

若要 禁用 KMS 主机缓存, 请键入以下命令, 然后按 Enter:

cscript ospp.vbs /cachst:FALSE

若要 后用 KMS 主机缓存, 请键入以下命令, 然后按 Fnter:

cscript ospp.vbs /cachst:TRUE

## 检查 Office 的许可证状态

下表描述了与激活相关的 Office 的许可证状态。

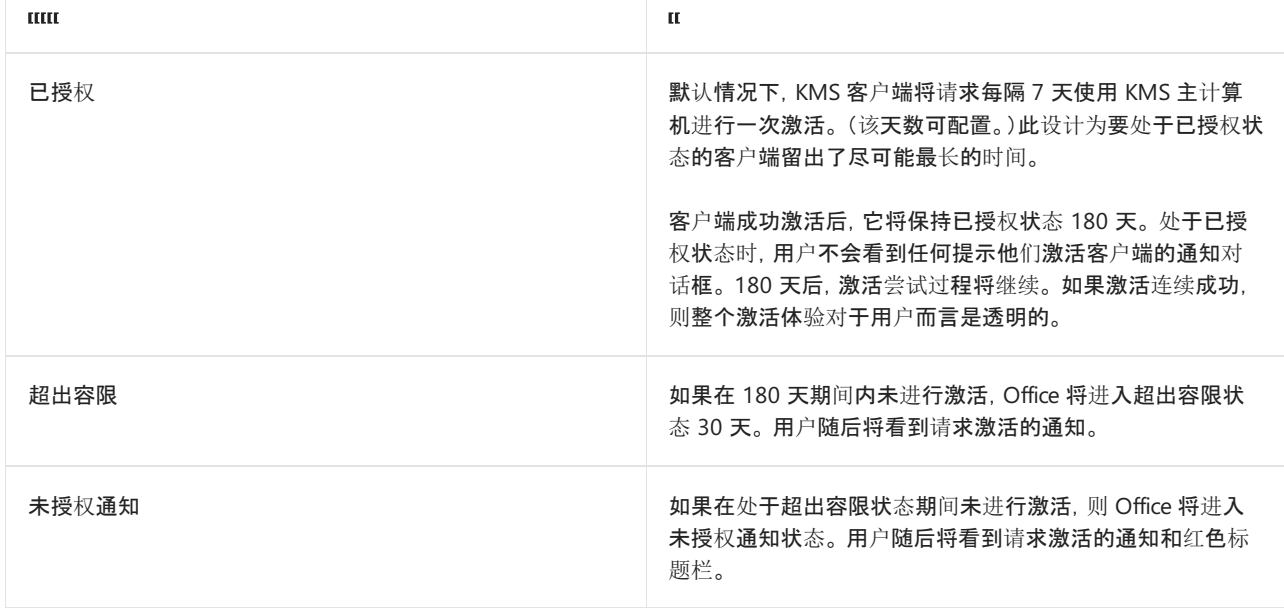

可以将 ospp.vbs 脚本与 /dstatusall 选项一起用于检查所有客户端的许可证Office状态。 或者,使用 /dstatus 选 项检查本地客户端的状态。 有关使用 ospp.vbs 脚本的详细信息,请参阅用于管理 Office [批量激活的工具](#page-16-0)。

- Office [批量激活概述](#page-1-0)
- 将 KMS 主计[算机配置](#page-3-0)为激活 Office 的批量许可版本
- 使用 KMS [配置用于激活](#page-6-0) Office 的批量许可版本的 DNS
- **用于管理 Office [批量激活的工具](#page-16-0)**
- GVLK KMS和基于 Active [Directory](https://docs.microsoft.com/zh-CN/deployoffice/vlactivation/gvlks) 的 Office、Project 和 Visio
- [批量激活管理工具](https://docs.microsoft.com/zh-cn/windows/deployment/volume-activation/volume-activation-management-tool) (VAMT) 技术参考

## <span id="page-9-0"></span>使用 MAK 激活 Office 的批量许可版本

2021/11/15 •

适用于: \_ \_Volume OfficeLTSC <sup>2021</sup>、Office <sup>2019</sup> 和 Office <sup>2016</sup>(包括 Project 和 Visio)的许可版本

多次激活密钥 (MAK) 激活用于通过 Microsoft 托管激活服务进行一次性激活,包括通过 Internet 或电话。 MAK 激活要求 MAK 安装在客户端计算机上并指示该计算机向这些服务器激活自己。

每个 MAK 都有预先确定的允许激活次数,具体情况视你的批量许可协议而定。 使用 MAK 进行的每次 Office 激 活都将计入激活限制次数。 Office 激活之后,除非硬件发生明显更改,否则将无需重新激活。

使用 MAK 激活计算机的方法有两种:

- MAK 独立激活要求, 每台计算机通过 Internet 或电话单独与 Microsoft 连接并激活。 MAK 独立激活最适 合于能够直接访问 internet 的计算机。
- 使用 VAMT 进行 MAK 代理激活使具有 Internet 访问权限的计算机能够代表多台计算机处理激活请求。 MAK 代理激活是使用[批量激活管理工具](https://docs.microsoft.com/zh-cn/windows/deployment/volume-activation/volume-activation-management-tool) (VAMT) 配置的。 对于安全问题可能会限制直接访问 Internet 或 者开发和测试实验室的环境,MAK 代理激活非常适合。 有关详细信息,请参阅执[行代理激活](https://docs.microsoft.com/zh-cn/windows/deployment/volume-activation/proxy-activation-vamt)。

## 使用 MAK 激活 OfficeLTSC 2021

如果使用 MAK 激活 Office LTSC 2021, 则在将 Office LTSC 2021 部署到组织中的用户时, 在 Office 部署工具使 用的 configuration.xml 文件中指定密钥。有关详细信息, 请参部署 Office LTSC 2021。

## 使用 MAK 激活 Office 2019

如果使用 MAK 来激活 Office 2019 的批量许可版本,请在向组织中的用户部署 Office 2019 时 Office 部署工具所 使用的 configuration.xml 文件中指定密钥。 有关详细信息,请参阅部署 [Office](https://docs.microsoft.com/zh-CN/deployoffice/office2019/deploy) 2019(面向 IT 专业人员)。

## 使用 MAK 激活 Office 2016

如果使用 MAK 来激活 Office 2016 的批量许可版本,你可以使用以下支持的方法之一来输入密钥:

- 在安装 [Office](#page-9-1) 2016 之前, 你可以使用 Office 自定义工具 (OCT) 或 [Config.xml](#page-10-0) 文件。
- 安装 Office 2016 后, 可以使用 产品 [UI](#page-10-1)、[批量激活管理工具](#page-10-2) (VAMT)、 [ospp.vbs](#page-16-1) 脚本, 或 使非管理员用户 使用 MAK激活 Office。

### <span id="page-9-1"></span>在 **Office** 自定义工具 **(OCT)** 中配置 **MAK** 激活

若要通过使用 Office 自定义工具 (OCT) 输入 MAK 密钥,请执行以下步骤:

- 1. 在 OCT 中,转到"授权和用户界面"页面。
- 2. 选择"输入其他产品密钥",然后在"产品密钥"字段中输入多次激活密钥(由五个数字或字符组成的五组字 符串)。
- 3. 在 OCT 中进行任何其他必要的更改后,将 .msp 文件保存在更新文件夹中。

#### **NOTE**

- 有关详细信息, 请参阅 Office 自定义工具 (OCT) 2016 [帮助:概](https://docs.microsoft.com/zh-CN/deployoffice/oct/oct-2016-help-overview)[述和](https://docs.microsoft.com/zh-CN/deployoffice/oct/oct-2016-help-licensing-and-user-interface) Office 自定义工具 (OCT) 2016 帮助:许可和用户界 面。
- 当您通过在 Config.xml 文件中将 AUTO\_ACTIVATE 属性值设置为 1 来进行安装时, 你可以自动激活 Office 2016。有关 详细信息,请参阅设[置元素](https://docs.microsoft.com/zh-cn/previous-versions/office/office-2013-resource-kit/cc179195(v=office.15)#setting-element)。 (即使本文面向的是早期版本的 Office, 信息也同样适用于 Office 2016。)

### <span id="page-10-0"></span>在 **Config.xml** 文件中配置 **MAK** 激活

若要使用 Config.xml 文件输入多次激活密钥,请执行以下步骤:

1. 向 Config.xml 文件中添加以下行:

<PIDKEY Value="AAAAABBBBBCCCCCDDDDDEEEEE" />

将 AAAAABBBBBCCCCCDDDDDEEEEE 替换为你的 25 个字符的产品密钥。

2. 若要应用 Config.xml 中的设置,请在命令提示符处键入以下命令,然后按 Enter:

Setup.exe /config <path of Config.xml file>

#### **NOTE**

- 有关 [Config.xml](https://docs.microsoft.com/zh-cn/previous-versions/office/office-2013-resource-kit/cc179195(v=office.15)) 文件的详细信息, 请参阅 Config.xml 文件参考。 (即使本文面向的是早期版本的 Office, 信息也同样适用 于 Office 2016。)
- 当您通过在 Config.xml 文件中将 AUTO\_ACTIVATE 属性值设置为 1 来进行安装时, 你可以自动激活 Office 2016。 有关 详细信息,请参阅设[置元素](https://docs.microsoft.com/zh-cn/previous-versions/office/office-2013-resource-kit/cc179195(v=office.15)#setting-element)。 (即使本文面向的是早期版本的 Office, 信息也同样适用于 Office 2016。)

### <span id="page-10-1"></span>使用产品 **UI** 更改密钥

若要仅更改一台计算机上的 Office 2016 产品密钥,请执行以下操作:

1. 打开 Office 2016 应用程序,例如 Word。

- 2. 转到"文件" > "帐户"。
- 3. 选择"更改产品密钥",然后输入产品密钥。

如果需要在安装 Office 后更改多台计算机上的 Office 2016 产品密钥,建议使用批量激活管理工具 (VAMT) 3.1。 有关详细信息,请参阅[批量激活管理工具](https://docs.microsoft.com/zh-cn/windows/deployment/volume-activation/volume-activation-management-tool) (VAMT) 技术参考。

### <span id="page-10-2"></span>允许非管理员用户使用 **MAK** 激活 **Office**

管理员可以创建允许标准用户(非管理员用户)使用 MAK 密钥激活 Office 2016 的注册表项。默认情况下,Office 2016 的批量许可版本禁用此行为。

如果希望用户使用 MAK 激活手动 Office、将现有密钥替换为新的密钥, 或从 KMS 切换到 MAK 激活, 则可以使 用此选项。

若要启用此行为,请向 Config.xml 文件中添加以下行:

<Setting Id="USEROPERATIONS" Value="1" />

或者,你可以设置 HKEY\_LOCAL\_MACHINE\SOFTWARE\Microsoft\OfficeSoftwareProtectionPlatform 注册表项来 启用或禁用标准用户激活

若要启用,请设置 "UserOperations"=dword:00000001

若要禁用,请设置 "UserOperations"=dword:00000000

### **NOTE**

有关 [Config.xml](https://docs.microsoft.com/zh-cn/previous-versions/office/office-2013-resource-kit/cc179195(v=office.15)) 文件的详细信息, 请参阅 Config.xml 文件参考。 (即使本文面向的是早期版本的 Office, 信息也同样适用于 Office 2016。)

## 部署多个 MAK 密钥

在某些组织中,不同的组对 Office、Project 或 Visio 的批量许可证使用不同的 MAK 密钥。 遗憾的是,不能在同一 configuration.xml 文件(适用于 OfficeLTSC 2021 或 Office 2019)或 Office 自定义工具或 config.xml 文件(适用 于 Office 2016)中包含多个 MAK 密钥。

如果不希望为每个组创建单独的 XML 文件,可使用下述其他方式之一:

- [批量激活管理工具](https://docs.microsoft.com/zh-cn/windows/deployment/volume-activation/volume-activation-management-tool) (VAMT)
- [ospp.vbs](#page-16-1) script
- 让[非管理](#page-10-2)员用户使用 MAK激活 Office

- Office [批量激活概述](#page-1-0)
- **用于管理 Office [批量激活的工具](#page-16-0)**

# <span id="page-12-0"></span>使用 Active Directory 激活 Office 的批量许可版本

2021/11/15 •

\*适用于:\_ Office\_VolumeLTSC 2021、Office 2019 和 Office 201 (6 \_Volume的 \_Volume 许可版本,包括 Project 和 Visio) \*

基于 Active Directory 的激活使得组织能够激活加入 Active Directory 域的计算机上的 Office(包括 Project 和 Visio)的批量许可版本。 基于 Active Directory 的激活是作为 Windows Server 上的角色服务实现的,并且依赖 Active Directory 域服务来存储激活对象。 有关详细信息,请参阅使用基于 Active Directory [激活的激活](https://docs.microsoft.com/zh-cn/windows/deployment/volume-activation/activate-using-active-directory-based-activation-client)。

## 使用基于 Active Directory 的激活的要求

要使用基于 Active Directory 的激活,Office、Project 或 Visio 的批量许可版本必须具有通用批量许可证密钥 (GVLK),且必须在以下任一操作系统上安装:

- Windows 11
- Windows 10
- Windows 8.1
- Windows Server 2022
- Windows Server 2019
- Windows Server 2016
- Windows Server 2012 R2
- Windows Server 2012

查看Office 的系统要求,确定要部署到组织中用户的 Office、Project 或 Visio 批量许可版本支持的操作系统。 例 如,OfficeLTSC 专业增强版 2021 11 和 Windows 支持 Windows 10,但在 Windows 8.1。

## 配置基于 Active Directory 的激活

若要配置基于 Active Directory 的激活,必须具有域管理员和企业管理员凭据。

- 1. 登录 Active Directory 中的域控制器,并使用服务器管理器安装批量激活服务角色。
- 2. 登录[批量](https://www.microsoft.com/licensing/servicecenter/default.aspx)许可服务中心获取你的 Office 版本的 KMS 密钥。
- 3. 从 Microsoft 下载Office下载相应的批量许可证包:
	- [OfficeLTSC](https://www.microsoft.com/download/details.aspx?id=103446) 2021 批量许可证包
	- [Office](https://www.microsoft.com/download/details.aspx?id=57342) 2019 批量许可证包
	- [Office](https://www.microsoft.com/download/details.aspx?id=49164) 2019 批量许可证包
- 4. 运行 Office 批量许可证包可执行文件。 这将安装 Office 批量许可包并打开 批量激活工具 向导。
- 5. 选择"下一步", 在"选择批量激活方法"页面上选择"基于 Active Directory 的激活"。
- 6. 在"管理激活对象"页面上,输入 KMS 主机密钥(你从 VLSC 获取该密钥), 还可以为它指定一个名称。 然后选 择"下一步"。
- 7. 在激活产品 页面, 通过联机或手机方式激活 KMS 主机密钥, 然后按照向导中的其余说明操作。
- 8. 完成后,将显示"激活成功"页面。

## 有关基于 Active Directory 的激活的其他信息

- 基于 Active Directory 的激活使用相同的密钥, 密钥管理服务 (KMS) 。但是, 基于 Active Directory 的激活不 需要专用的 KMS 主机。 激活对象在 Active Directory 林的所有域控制器之间复制。
- 成功的基于 Active Directory 的 Office 激活持续达 180 天。在计算机上运行的软件保护服务定期尝试通过查

询激活对象的 Active Directory 来重新激活 Office。如果无法联系 Active Directory, Office 将尝试使用可发现 的 KMS 主机进行激活。

- Office [批量激活概述](#page-1-0)
- GVLK KMS和基于 Active [Directory](https://docs.microsoft.com/zh-CN/deployoffice/vlactivation/gvlks) 的 Office、Project 和 Visio

## <span id="page-14-0"></span>重新设置操作系统映像Office的批量许可版本

2021/11/15 •

\*适用于:\_ Office\_VolumeLTSC 2021、Office 2019 和 Office 201 (6 \_Volume的 \_Volume 许可版本,包括 Project 和 Visio) \*

在向用户显示激活通知之前,从安装客户端密钥管理服务 (KMS) 25 天的宽限期。 25 天的宽限期为KMS主机计 算机和成功激活提供了充足的时间。 如果激活成功,用户不会看到要激活的通知。

如果要部署 Office、Project 或 Visio 的批量许可版本作为操作系统映像的一部分,则必须在捕获映像之前重新 Office安装。 如果不重新设置,用户可能会看到部署映像时的通知对话框,而不是部署后的 25 天。

重新组织执行以下重要任务:

- 将宽限期计时器重置为 30 天。
- 冻结宽限期计时器,直到运行Office应用程序或运行ospp.vbs脚本。
- 使用 CMID 重置 (ID) 。这一点很重要, KMS主机使用 CMID 来确定唯一客户端数。可以使用脚本ospp.vbs CMID。

有关 ospp.vbs 脚本的详细信息,请参阅用于管理 Office [批量激活的工具。](#page-16-1)

您可以重新设置五次,除非Office主机KMS激活。 如果用完了重新设置,则使用主机KMS激活可以重新设置一 次。

### **NOTE**

如果要使用 MAK 中的多个激活密钥激活 Office 的批量许可版本(包括 Project 和 Visio) (建议重新) 。 如果使用 MAK 激活, 并且没有使用 批量激活管理工具 (VAMT) 或 ospp.vbs 为最终用户远程激活,用户在首次启动 Office 应用程序时会看到激活 对话框。 安装后的 25 天, 激活对话框略有不同。此外, 如果用户在捕获图像之前未重新Office, 用户可能会立即看到一个红 色标题栏,警告他们出现激活问题。

## 使用 ospprearm 命令重新Office安装

- 1. 验证正在执行此过程的用户帐户是主计算机上管理员组KMS的成员。
- 2. 关闭所有 Office 应用程序。
- 3. 打开提升的命令提示符并转到 Program Files\Microsoft Office\Office16 文件夹。 如果已在 64 位操作系统 上安装了 32 位版本的 Office,请转至 Program Files (x86)\Microsoft Office\Office16 文件夹。
- 4. 键入ospprearm.exe, 然后按 Enter。如果重新组织成功, 则会显示以下消息: "Microsoft Office成功"。
- 5. 捕获映像。

### **IMPORTANT**

捕获映像时Office应用程序或ospp.vbs,或执行与Office相关的任何其他事情。 否则,宽限期计时器将启动。

- Office [批量激活概述](#page-1-0)
- 用于管理 Office [批量激活的工具](#page-16-0)

[批量激活管理工具](https://docs.microsoft.com/zh-cn/windows/deployment/volume-activation/volume-activation-management-tool) (VAMT) 技术参考

## <span id="page-16-0"></span>用于管理 Office 批量激活的工具

2021/11/15 •

适用于: \_ \_Volume OfficeLTSC <sup>2021</sup>、Office <sup>2019</sup> 和 Office <sup>2016</sup>(包括 Project 和 Visio)的许可版本

Office 软件保护平台脚本 (ospp.vbs)、软件许可证管理器脚本 (slmgr.vbs) 和批量激活管理工具 (VAMT) 可以帮 助你配置和测试 Office 的批量许可版本,包括 Project 和 Visio。在阅读本文之前,建议阅读以下文章:

- Office [批量激活概述](#page-1-0)
- 使用 MAK 激活 [Office](#page-9-0) 的批量许可版本
- 使用 Active [Directory](#page-12-0)激活 Office 的批量许可版本。

## <span id="page-16-1"></span>ospp.vbs 脚本

Office 软件保护平台脚本 (ospp.vbs) 使你能够配置 Office 产品(包括 Project 和 Visio)的批量许可版本。 ospp.vbs 脚本位于 Program Files\Microsoft Office\Office16 文件夹中。 如果已在 64 位操作系统上安装了 32 位版本的 Office,请转至 Program Files (x86)\Microsoft Office\Office16 文件夹。

运行 ospp.vbs 需要 cscript.exe 脚本引擎。若要查看帮助文件,请键入以下命令,然后按 Enter:

cscript ospp.vbs /?

常规语法如下所示:

cscript ospp.vbs [Option:Value] [ComputerName] [User] [Password]

Option:指定用于执行以下操作的选项和值:激活产品、安装或卸载产品密钥、安装和显示许可证信息、设置 KMS 主机名和端口,以及删除 KMS 主机名和端口。本节中的表中列出了这些选项和值。

ComputerName:远程计算机的名称。如果不提供计算机名称,则使用本地计算机。

User:在远程计算机上拥有所需权限的帐户。

Password:帐户的密码。如果不提供用户帐户和密码, 则使用当前凭据。

#### **IMPORTANT**

运行 ospp.vbs 之前,请确保:

- 如果想要在远程计算机上运行此脚本, Windows 防火墙允许远程计算机上的 Windows Management Instrumentation (WMI) 流量。
- 你将使用的用户帐户是在其中运行该脚本的计算机上的管理员组的成员。
- 从提升的命令提示符运行 ospp.vbs 脚本。

### **ospp.vbs** 的全局选项

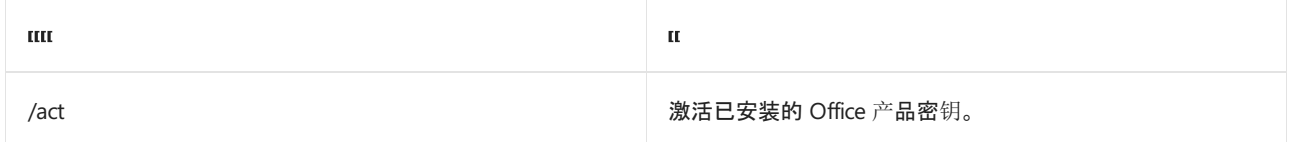

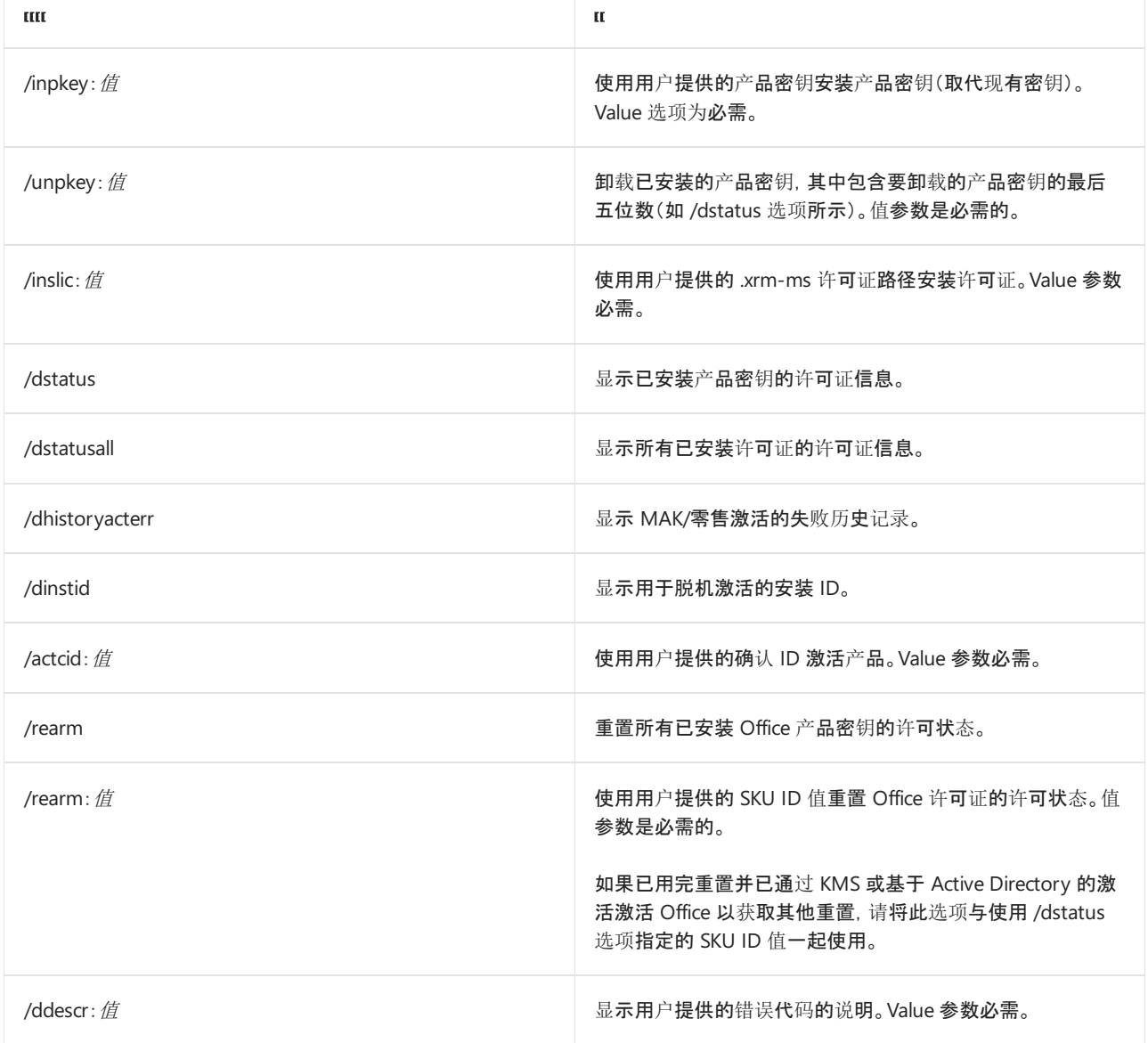

下表介绍了用于配置 KMS 客户端的 ospp.vbs 选项。

## **ospp.vbs** 的 **KMS** 客户端选项

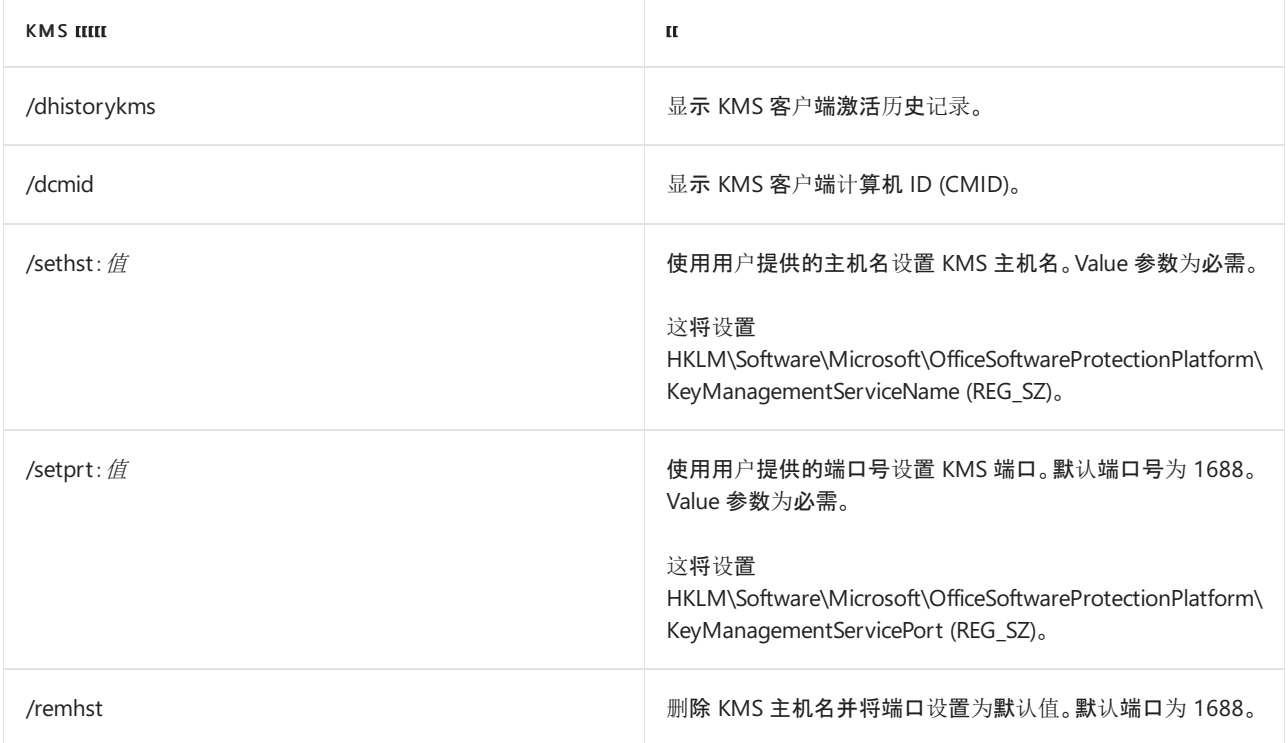

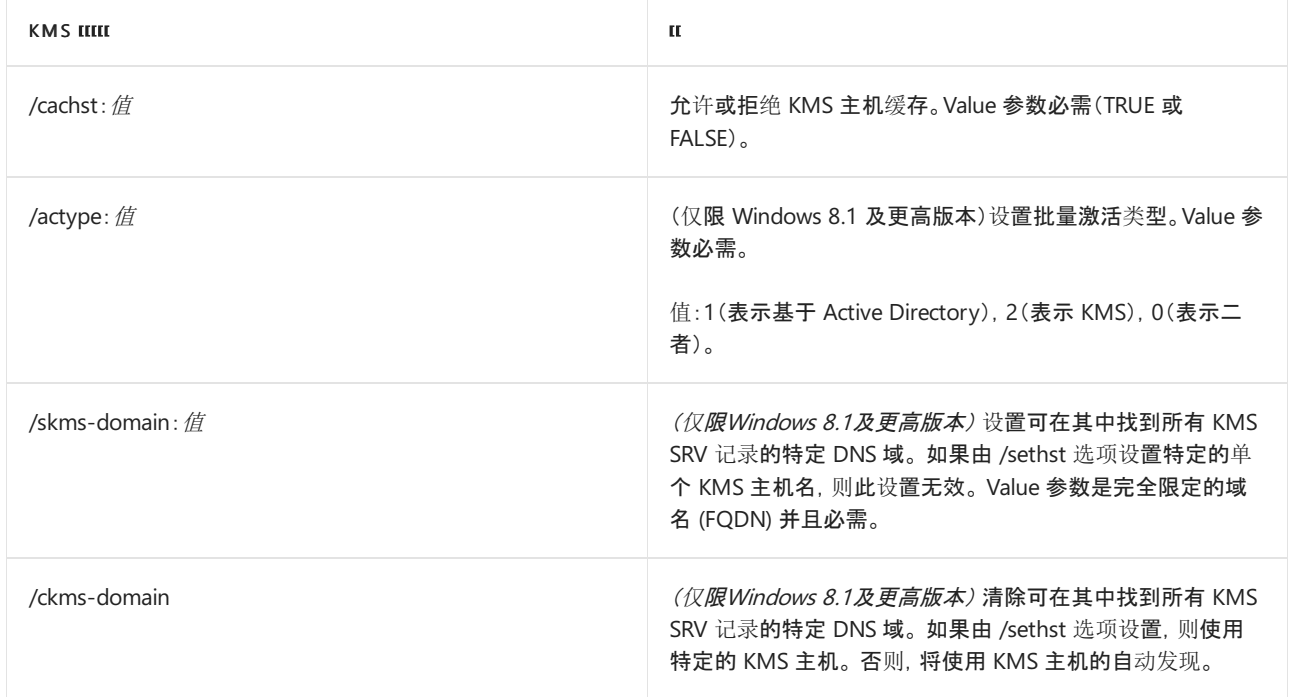

### 使用 **ospp.vbs** 的方案

以下方案假定你在提升的命令提示符中运行 ospp.vbs。

#### **NOTE**

你所做的任何更改只影响 Office 客户端产品。 必须使用 [slmgr.vbs](#page-19-0) 脚本单独配置 Windows 客户端。

### 在远程计算机上将产品密钥更改为 **MAK** 密钥

1. 如果远程计算机名为 contoso1,请运行以下命令输入产品密钥。此操作假定您在远程计算机上拥有管理员凭 据。如果您在远程计算机上的凭据与您的登录名和密码不同,则必须在命令行中键入您的登录名和密码,然后 按 Enter:

cscript ospp.vbs /inpkey:xxxxx-xxxxx-xxxxx-xxxxx-xxxxx contoso1

2. 若要激活远程计算机,请键入以下命令,然后按 Enter:

cscript ospp.vbs /act contoso1

### 诊断 **KMS** 激活错误

1. 如果计算机安装了 KMS 客户端密钥, 请检查授权状态。为此, 请键入以下命令, 然后按 Enter:

cscript ospp.vbs /dstatusall

2. 若要检查 KMS 激活历史记录,请键入以下命令,然后按 Enter:

cscript ospp.vbs /dhistorykms

3. 若要触发激活,请键入以下命令,然后按 Enter:

cscript ospp.vbs /act

4. 检查错误消息中是否有错误代码 0xC004F042。 如果在通知对话框中看到向用户显示的错误代码, 您也可以 使用该代码来检查错误消息。为此,请键入以下命令,然后按 Enter:

cscript ospp.vbs /ddescr:0xC004F042

### 打开或关闭 **KMS** 客户端上的 **KMS** 主机缓存

1. 在 KMS 客户端计算机上,若要打开缓存,请键入下面的命令,然后按 Enter:

cscript ospp.vbs /cachst:TRUE

2. 在 KMS 客户端计算机上,若要关闭缓存,请键入下面的命令,然后按 Enter:

cscript ospp.vbs /cachst:FALSE

#### 测试 **KMS** 主机名,然后设置为自动发现

1. 如果在测试名为 kmstest.contoso.com 的 KMS 主机,并且要在 KMS 客户端中指定该主机,请键入以下命令, 然后按 Enter:

cscript ospp.vbs /sethst:kmstest.contoso.com

#### **NOTE**

如果更改 KMS 主计算机上的默认端口,则必须使用 /setprt 选项运行 ospp.vbs。例如:cscript ospp.vbs /setprt:1750

2. 若要触发激活,请键入以下命令,然后按 Enter:

cscript ospp.vbs /act

3. 若要检查 KMS 激活历史记录以查看是否成功连接主机,请键入以下命令,然后按 Enter:

cscript ospp.vbs /dhistorykms

4. 现在,您希望此 KMS 客户端使用域名系统 (DNS) 自动发现生产 KMS 主机。若要移除 KMS 主机名,请键入以 下命令,然后按 Enter:

cscript ospp.vbs /remhst

## <span id="page-19-0"></span>slmgr.vbs 脚本

软件许可证管理器 (slmgr.vbs) 脚本位于 Windows\system32 文件夹中, 用于配置和检索 Office KMS 主机和 Windows 主机的批量激活信息。 有关更多信息,请参阅在 Windows 上配置 [KMS](https://docs.microsoft.com/zh-cn/previous-versions/tn-archive/ff793407(v=technet.10)) 主机。

您可以在目标计算机上以本地方式运行脚本,或从另一台计算机中以远程方式运行。您必须是管理员才能使用此 脚本。如果标准用户运行 slmgr.vbs, 则某些许可证数据可能缺失或不正确, 并且许多操作将被禁止。

slmgr.vbs 脚本可以使用基于 Windows 的脚本主机 wscript.exe 或基于命令的脚本主机 cscript.exe,管理员可以 指定要使用的脚本引擎。如果未指定脚本引擎,slmgr.vbs 将使用默认脚本引擎 wscript.exe 运行。我们建议使用 cscript.exe 脚本引擎。

您必须重新启动软件授权服务才能使任何更改生效。若要重新启动软件授权服务,请使用 Microsoft 管理控制台 (MMC) 服务管理单元或运行以下命令:

net stop sppsvc && net start sppsvc

slmgr.vbs 脚本需要至少一个参数。如果您运行不带任何参数的脚本,则会显示帮助信息。下表列出了 slmgr.vbs 的命令行选项以及每个选项的说明。该表中的大多数参数都用于配置 KMS 主计算机。不过,参数 /sai 和 /sri 是 在 KMS 客户端与 KMS 主计算机联系后才传递给 KMS 客户端。slmgr.vbs 的常规语法如下所示(假定所使用的脚 本引擎为 cscript.exe):

cscript slmgr.vbs [ComputerName] [User] [Password] [Option]

ComputerName :远程计算机的名称。如果您不提供计算机名称,则使用本地计算机。

User:远程计算机上具有所需权限的帐户。

Password:帐户的密码。如果您不提供用户帐户和密码,则使用当前凭据。

Option:选项显示在下表中。

### **Slmgr.vbs** 命令选项

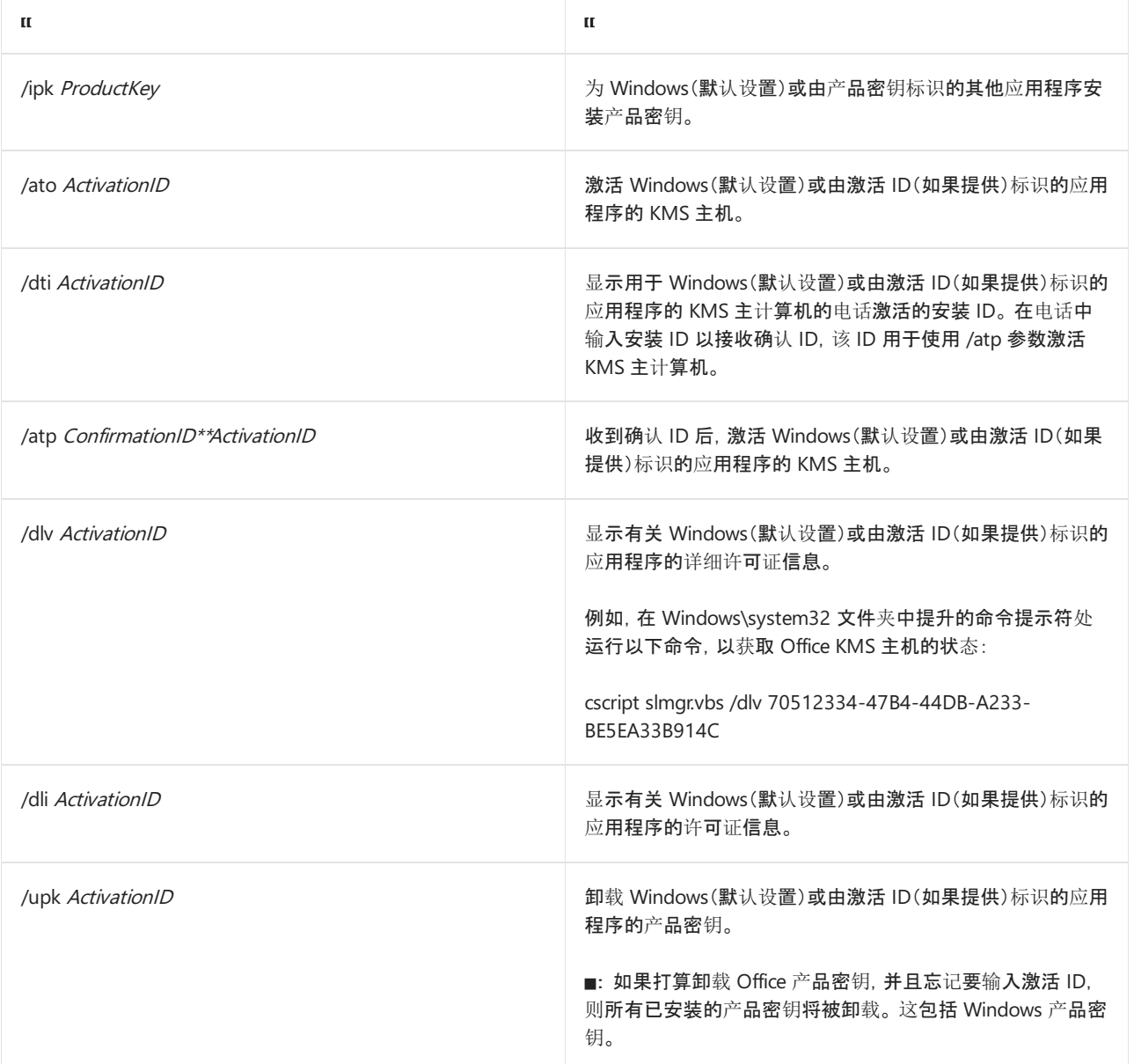

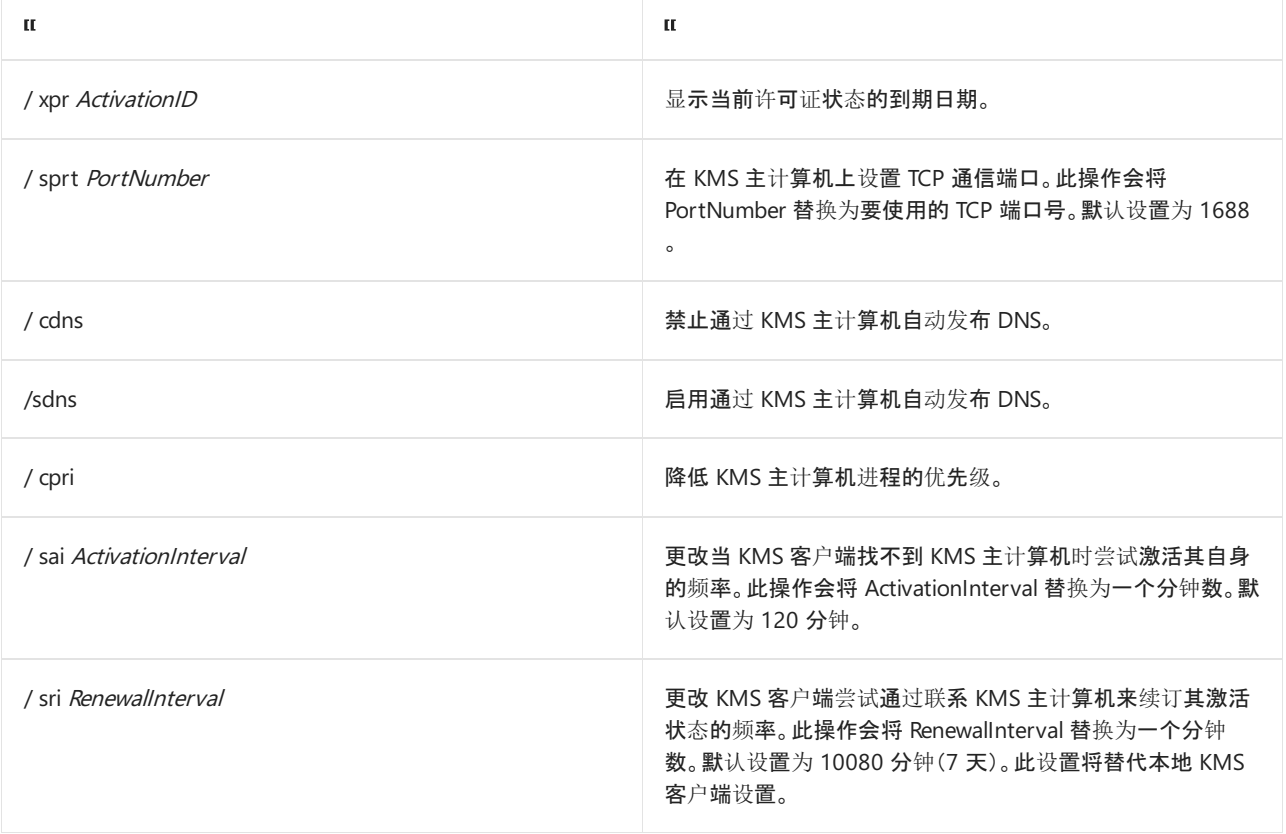

### **NOTE**

- Office LTSC 2021 的激活 ID:47F3B983-7C53-4D45-ABC6-BCD91E2DD90A
- Office 2019 的激活 ID:70512334-47B4-44DB-A233-BE5EA33B914C
- Office 2016 的激活 ID: 98EBFE73-2084-4C97-932C-C0CD1643BEA7

### **Slmgr.vbs** 命令选项(基于 **Active Directory** 的激活)

下表所示为使用基于 Active Directory 激活方法激活 AD DS 林的命令选项。

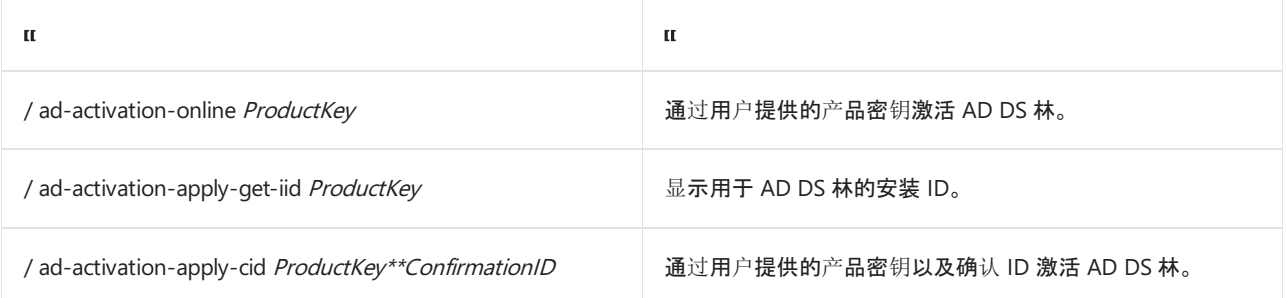

## 批量激活管理工具 (VAMT)

批量激活管理工具 (VAMT) [提供用于管理批量激活的](https://docs.microsoft.com/zh-cn/windows/deployment/volume-activation/volume-activation-management-tool)图形用户界面。 有关详细信息,请参阅批量激活管理工具 (VAMT) 技术参考。

### **NOTE**

OfficeLTSC 2021 和 Office 2019 至少需要 VAMT 3.1。

## 相关文章

Office [批量激活概述](#page-1-0)

- 使用 MAK 激活 [Office](#page-9-0) 的批量许可版本
- 使用 Active [Directory](#page-12-0) 激活 Office 的批量许可版本

## <span id="page-23-0"></span>排查卷激活问题Office

2021/11/15 •

\*适用于:\_ Office\_VolumeLTSC 2021、Office 2019 和 Office 201 (6 \_Volume的 \_Volume 许可版本,包括 Project 和 Visio) \*

使用 MAK Office或多个Project或Visio激活密钥密钥管理服务 (KMS) 设置 (和) 激活可能很有难度。 使用以下步骤 排查最常见的问题。

### **NOTE**

如果你是在家Office Office个人副本疑难解答的用户,请参阅 Office 中的未授权产品和激活错误[,而不是](https://support.microsoft.com/office/0d23d3c0-c19c-4b2f-9845-5344fedc4380)阅读本文。

许多解决方案包括运行 ospp.vbs,需要从安装该命令的计算机上提升的命令提示符Office运行。 ospp.vbs 脚本位 于 Program Files\Microsoft Office\Office16 文件夹中。 如果已在 64 位操作系统上安装了 32 位版本的 Office, 请转至 Program Files (x86)\Microsoft Office\Office16 文件夹。 也可使用 slmgr.vbs 脚本配置和管理卷激活。 有 关这些脚本的详细信息,请参阅[用于管理脚本的批量激活](#page-16-0)Office。

### 使用技巧客户端和KMS配置配置

通常,如果用于激活Office 密钥管理服务 (KMS) KMS主机的主机Office设置和配置正确,则不需要配置客户端。 客户端KMS DNS 自动KMS主机计算机,然后尝试激活。 KMS服务使用 DNS (SRV) 资源记录 (RR) 来存储和传达 KMS 主机计算机的位置。

默认情况下,KMS主机计算机会自动发布客户端KMS DNS 动态更新协议查找和连接这些信息。 默认情况 下,KMS客户端在 DNS 服务器中查询KMS信息。

可以手动配置KMS计算机和客户端, 具体取决于网络配置和安全要求。 例如, 如果网络环境不使用 SRV 记录, 可 以手动将 KMS 客户端配置为使用KMS计算机。

- 有关将 DNS 与卷激活一起使用的信息, 请参阅配置 DNS 以使用 Office[激活批量](#page-6-0)许可版本的 KMS。
- 若要详细了解如何配置 KMS 客户端, 请参阅ospp.vbs Office[脚本](#page-16-1)和使用 KMS 激活客户端的批量许[可版本](#page-7-0)。
- 若要详细了解如何配置主机KMS, 请参阅配置 KMS 主机以激活主机的批量许可[Office](#page-3-0)。

### INTERNET 连接使用经过身份验证的代理时出现 MAK 激活问题

必须连接到 Internet, 使用 MAK 激活。 但是, 如果 Internet 连接需要身份验证, MAK 激活将不起作用, 您必须通 过电话激活。 有关此问题的详细信息,请参阅激活Windows验证失败,错误代码[0x8004FE33](https://support.microsoft.com/topic/a9afe65e-230b-c1ed-3414-39acd7fddf52)。

### 如何获取激活错误代码的文本

错误代码可帮助解决激活问题。 如果看到包含激活通知的对话框,则通常将在下角显示错误代码。 然后,可以将 ospp.vbs /ddescr 与错误代码一起运行,以查看错误消息的文本。 文本将帮助你更好地了解问题以及修复方法。

获取错误代码的另一种方式是在客户端计算机ospp.vbs /act 以手动激活Office。如果激活失败, 将显示错误代 码。

## 客户端上未更新许可信息

若要显示应用程序的许可Office,请打开 Office 应用程序(如 Word)并转到"文件帐户 > "。

如果看到一条通知,指出即使知道需要激活产品Office许可证状态,请重启应用程序。

客户端应用程序可能处于此状态,因为Office/act 或 ospp.vbs 激[活批量激活管理工具](https://docs.microsoft.com/zh-cn/windows/deployment/volume-activation/volume-activation-management-tool) (VAMT) 。 在这些情况下, 必须重启任何Office才能完成激活。

## GVLK (通用批量) 密钥Office

Office 的所有批量许可版本(包括 Project 和 Visio)都预装了通用批量许可密钥 (GVLK),该密钥用于通过 KMS 主 机激活 Office。 如果输入了产品的 MAK 密钥,并且想要将激活方法更改回 KMS,请使用相应的 KMS GVLK。 有 关详细信息,请参阅适用于 KMS的 [GVLK](https://docs.microsoft.com/zh-CN/deployoffice/vlactivation/gvlks)和基于 Active Directory 的 Office、Project Visio。 输入密钥的建议方 式为[使用](https://docs.microsoft.com/zh-cn/windows/deployment/volume-activation/volume-activation-management-tool)批量激活管理工具 (VAMT) 。 也可使用 ospp.vbs /inpkey 输入密钥。

对于Office套件,套件中所有产品只需要一个密钥。 例如, 如果使用 Office Professional Plus, 则必须仅输入 Office Professional Plus套件的密钥。 有关密钥的完整列表,请参阅适用于 KMS 的[GVLK](https://docs.microsoft.com/zh-CN/deployoffice/vlactivation/gvlks)和基于 Active Directory 的 Office、Project Visio。